#### **Lackformen LAC**

# **Lackformen erstellen**

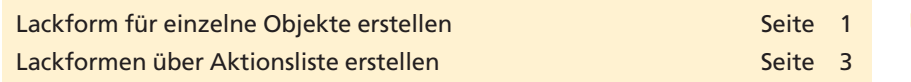

Hochwertige Drucksachen werden heute immer häufiger mit Lack versehen. Die Lackformen können zum einen direkt im Erstellungsprogramm erzeugt oder nachträglich im PDF-Dokument hinzugefügt werden. **Enfocus PitStop Professional** bietet die Möglichkeit, einzelne Objekte mit einer Lackform zu versehen. Über eine Aktionsliste können z. B. alle Bilder eines PDF-Dokuments mit einer Lackform versehen werden. Beim Erstellen einer Lackform über **PitStop** wird das ausgewählte Objekt mit der gleichen Form dupliziert und das Duplikat mit einer benutzerdefinierten Schmuckfarbe eingefärbt.

## **Lackform für einzelne Objekte erstellen**

Mithilfe des **Enfocus Inspector** können einzelne aktivierte Objekte mit einer Lackform versehen werden.

- **1.** Zum Erstellen einer Lackform wählen Sie das Werkzeug **Objekte auswählen** aus der Werkzeugleiste **Enfocus Bearbeitungswerkzeuge** und aktivieren das entsprechende Objekt auf der Seite, dessen Form Sie kopieren möchten.
- **2.** Blenden Sie den **Enfocus Inspector** ein, indem Sie den Befehl **Fenster > Enfocus Inspector anzeigen** wählen oder auf das gleichnamige Werkzeug in der Werkzeugleiste **Enfocus Kontrollfenster** klicken. Wechseln Sie in die Registerkarte **Druckvorstufe > Lack.**

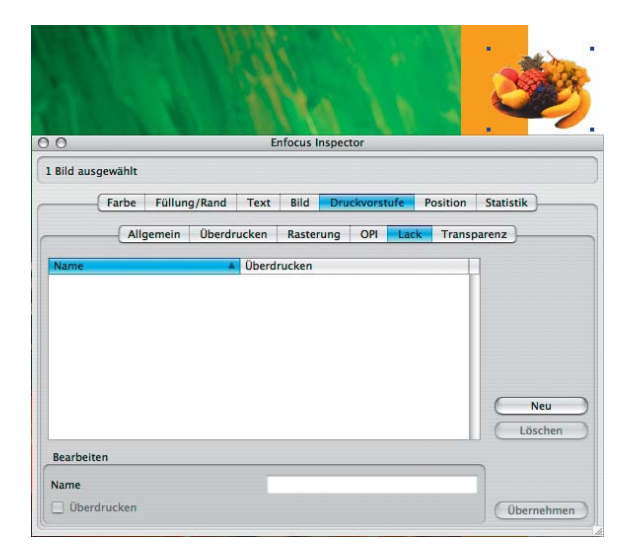

**Übersicht**

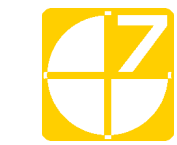

## **Veredelung von Drucksachen**

### **Lackform über Enfocus Inspector erstellen**

**TOP** 

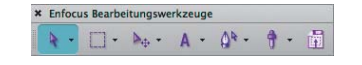

*Werkzeug "Objekte auswählen"*

**\*** Enfocus Kontrollfenster BEEDE

*Der "Enfocus Inspector" kann direkt über die Werkzeugleiste "Enfocus Kontrollfenster" geöffnet werden.*

*Über die Registerkarte "Druckvorstufe > Druck" können Lackformen für aktivierte Objekte erstellt werden.*

**3.** Eine Lackform wird erstellt, indem das ausgewählte Objekt mit der gleichen Form dupliziert und das Duplikat mit einer benutzerdefi-